# **Octonus Support Client**

Octonus Support Client is application for connecting to:

- 1. Remote workstations with Octonus Support Agent for remote desktop management.
- 2. Remote presence robots to overlook situation near Octonus hardware.
- 3. Any other Octonus provided video streams.

To connect to remote video stream you need to know its **ID** and **PIN,** for example remote desktop:

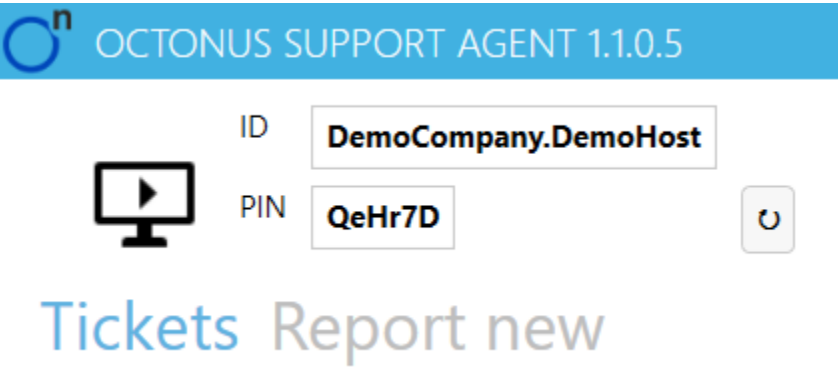

Suppose customer's user needs remote assistance, he can tell you above **ID** and **PIN** using help-desk ticket system, email, phone or messenger.

Launch Octonus Support Client application and click quick connect button:

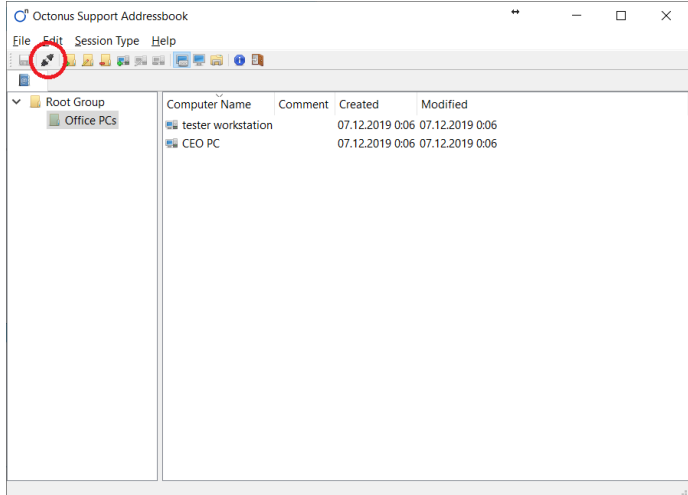

In appeared dialog enter ID as User Name and PIN as Password, use eye button to check correctness of the password:

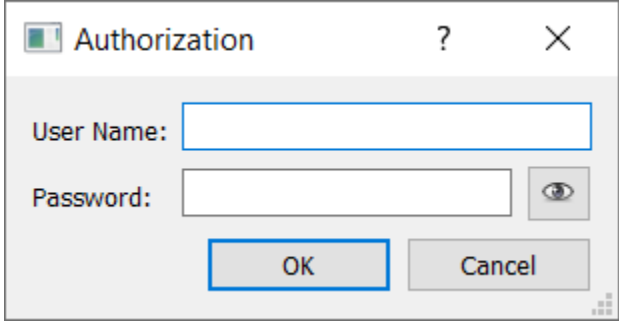

Window with remote desktop will appear:

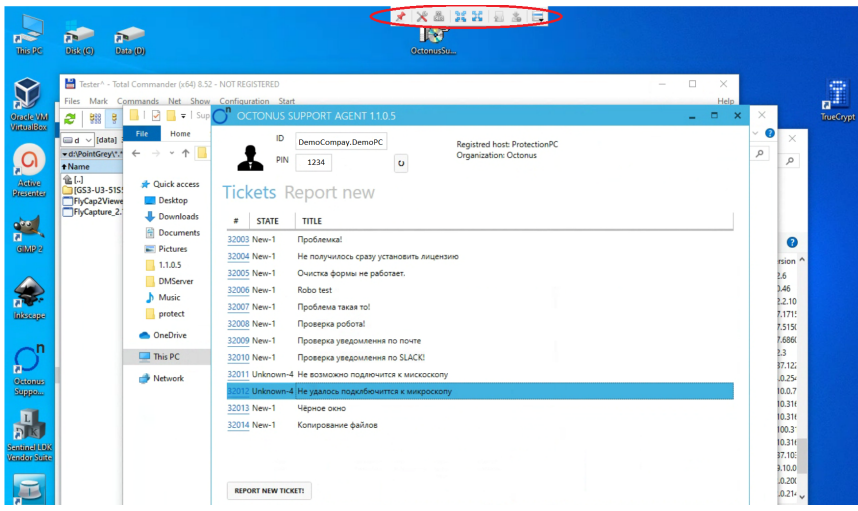

When you connect to desktop management, a toolbar appears at the top of the window.

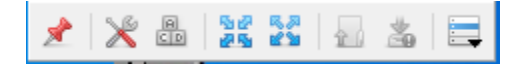

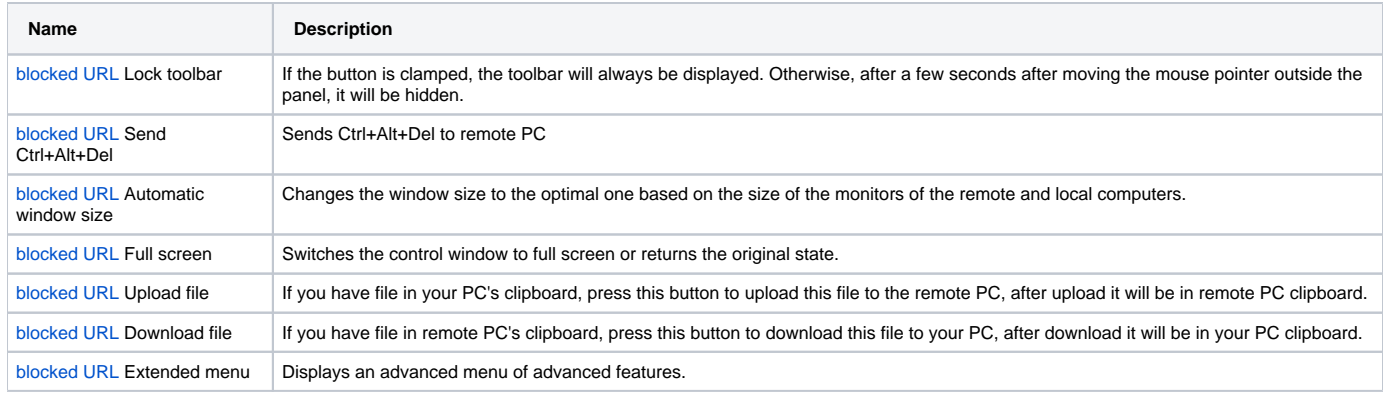

### Address book

Address book is used to perform a quick connection to computers. You can add computer groups, computers, manage connection settings to computers.

To organize computers is convenient to use groups. You can create an unlimited number of groups of varying degrees of nesting. To add, change and delete computer groups, use the corresponding items on the toolbar or in the context menus.

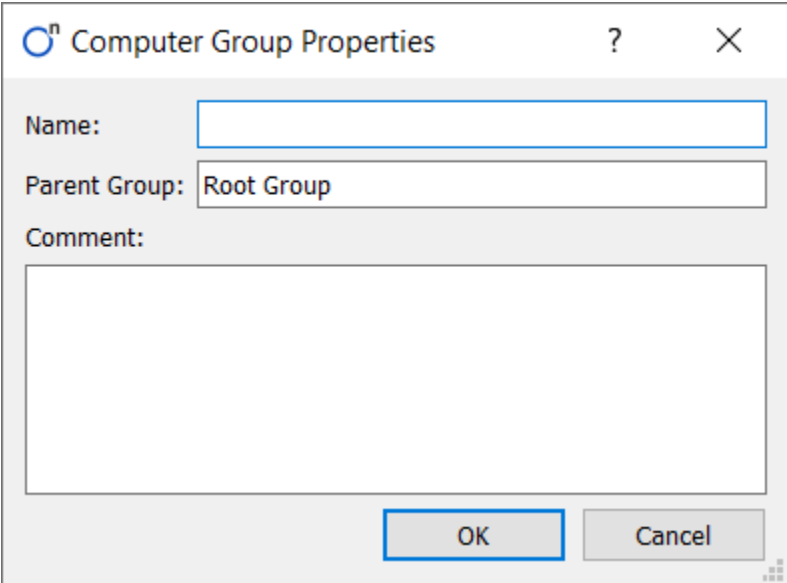

Fields in the dialogue

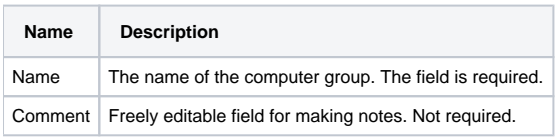

### Computer management

To add a computer, select the group to which you want to add it and click "Add Computer". To change a computer, right-click on it and select "Change Computer". The computer properties dialog opens.

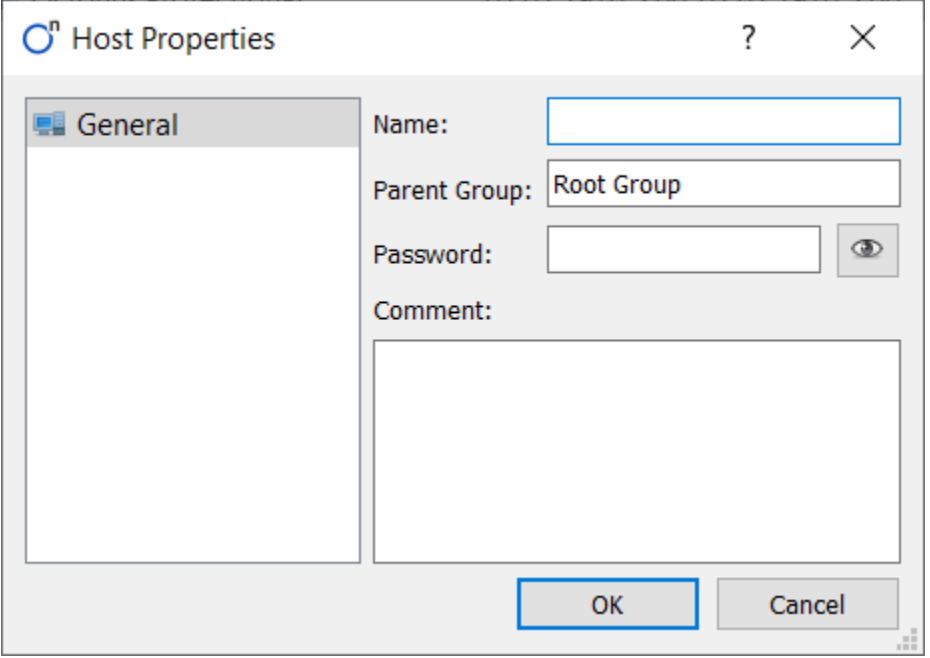

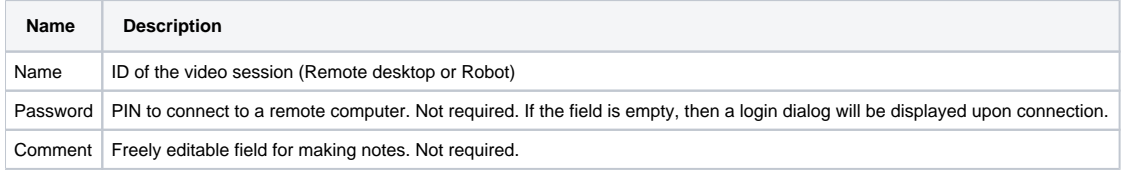

#### To connect to stored record just double click on computer row:

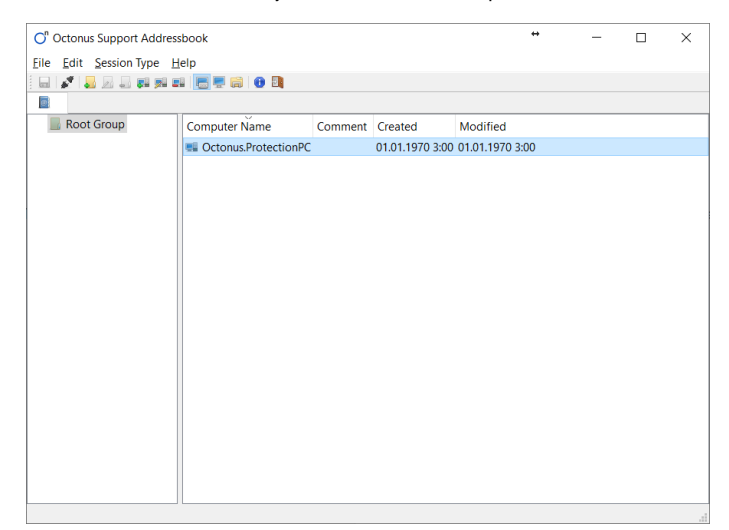

## Chat feature

 $\sim$ 

You can use text chat to talk with workstation user you connected to.

To open chat click on chat icon in the HUD of remote desktop window:

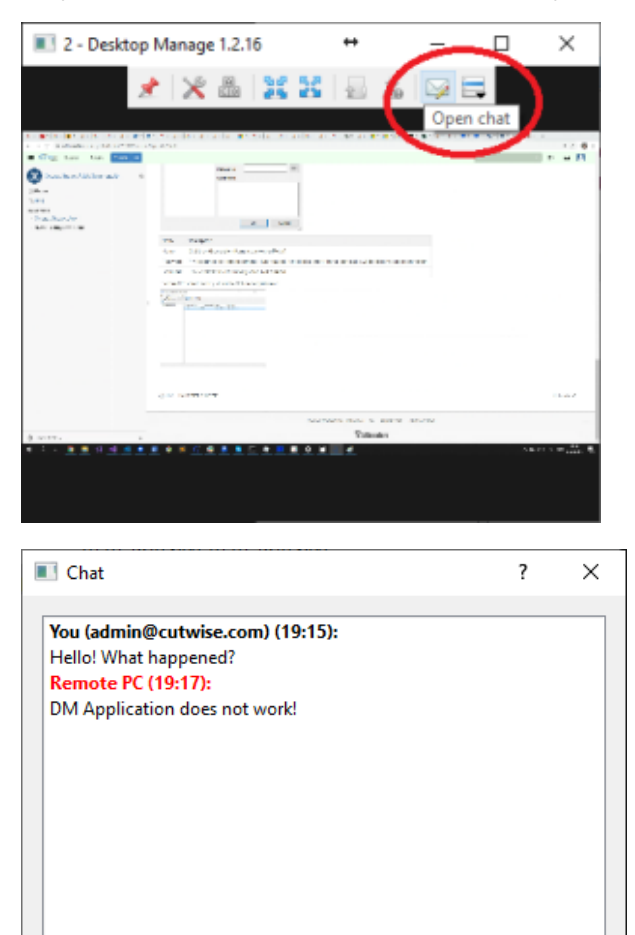

Send

You can use authentication so remote user can see who you are. This is necessary then Octonus Support Client are used in customer support cases.

To authenticate yourself you need to login, to login press user button in the toolbar of Address Book Window:

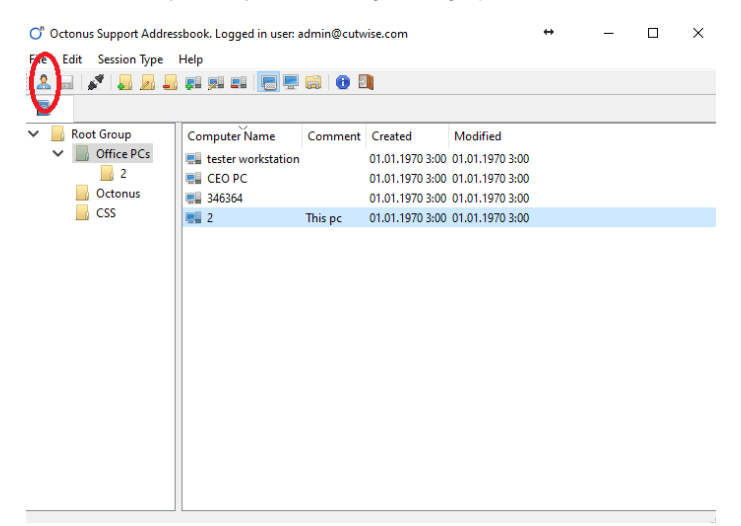

Enter login provided by Octonus:

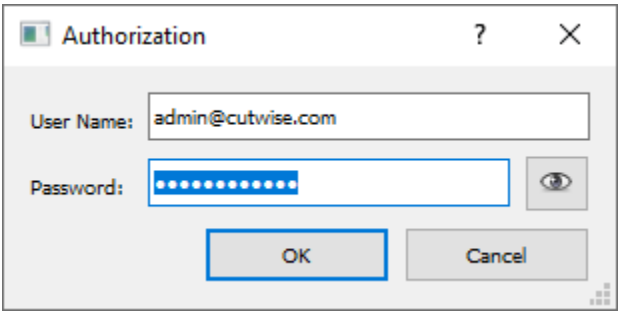

Then you authenticated you can use translate to your native language - just choose language in drop-down list:

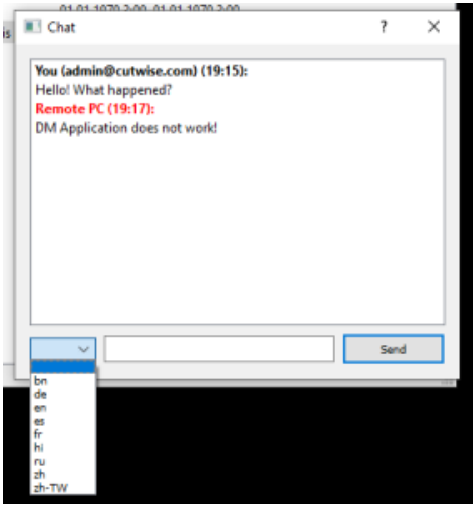

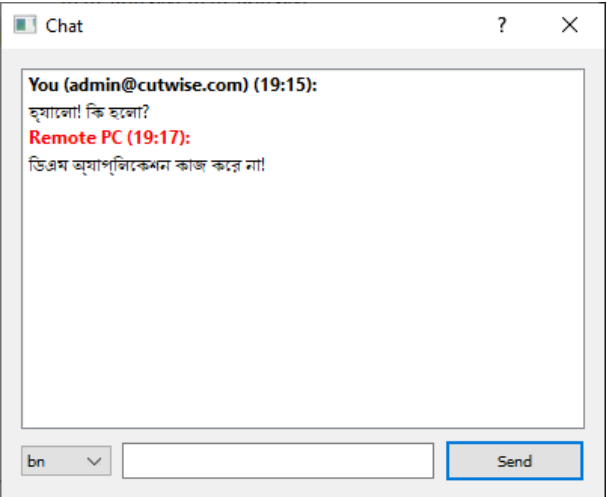